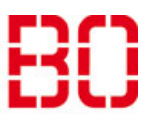

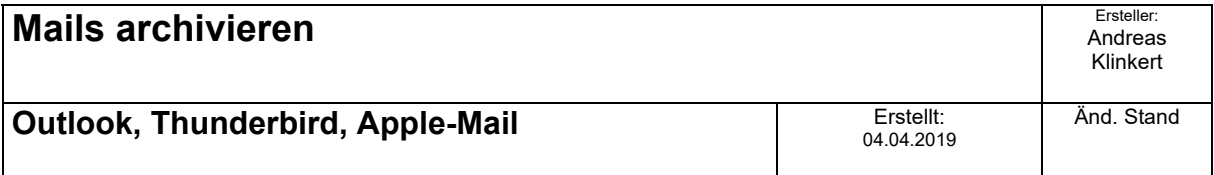

Wenn das Postfach allmählich die Kapazitätsgrenze erreicht, muss gelöscht oder archiviert werden. Diese Anleitung beschreibt das Archivieren in den Mailprogrammen Outlook, Thunderbird und Apple‐ Mail.

**Hinweis:** Speichern sie die Archiv‐Datei nach Möglichkeit nicht auf ihrem PC oder Laptop. Im Falle eines Verlustes oder Schadens, könnte das Archive verloren gehen. Wählen sie einen Speicherort im Netzwerk, der gesichert wird. Dies bietet auch die Möglichkeit, von anderen Stellen darauf zuzugreifen.

## **Outlook**

In Outlook werden Mail in einer Datendatei archiviert. Zunächst muss eine solche Datei angelegt werden.

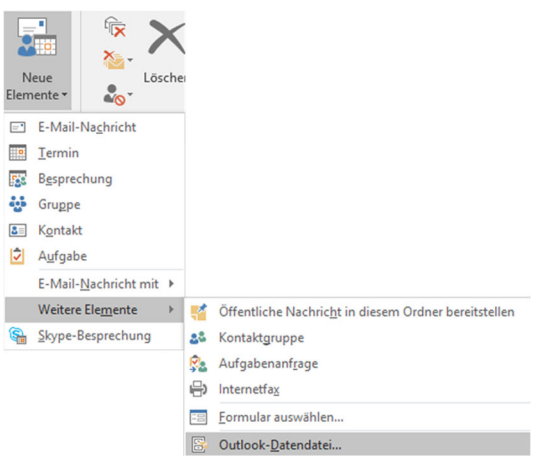

Klicken sie in Outlook auf Neue Elemente. Wählen sie in dem sich öffnenden Menü den Punkt Weitere Elemente und Outlook-Datendatei…

Geben sie für die zu erstellende Datei einen Namen ein und wählen sie den Speicherort. Standardmäßig ist der Ordner Dokumente in ihrem Profil ausgewählt.

**Für die Verwaltung:** Wählen sie einen Ordner in ihrem Datenverzeichnis (U‐Laufwerk). Dieses Verzeichnis wird gesichert.

Die erstellte Datei wird in der linken Spalte angezeigt. Verschieben sie ihre Mails aus dem Postfach dorthin.

# **Thunderbird**

In Thunderbird wird eine Archivdatei für jedes Konto angelegt. Wählen sie unter Extras – Konten-Einstellungen das gewünschte Postfach aus und klicken sie auf Kopien & Ordner. Setzen sie im Abschnitt **Nachrichtenarchiv** der Einstellungen‐Seite die Einstellungen unter **Archiv speichern unter** auf den gewünschten Speicherort.

Über die Schaltfläche Archivoptionen… können sie den Aufbau des Archivordners festlegen. Dort können sie festlagen, ob sie einen einzigen Ordner für alle Archive oder Unterordner erstellen möchten.

IT\Projekte\Neue\_Mailumgebung\Umbau\_Mailumgebung\Anleitungen\Anleitung\_Mails\_archivieren .docx

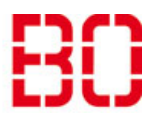

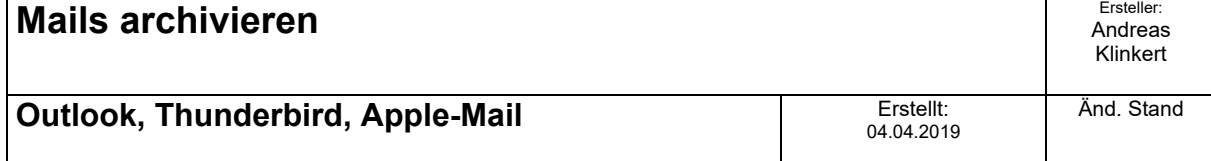

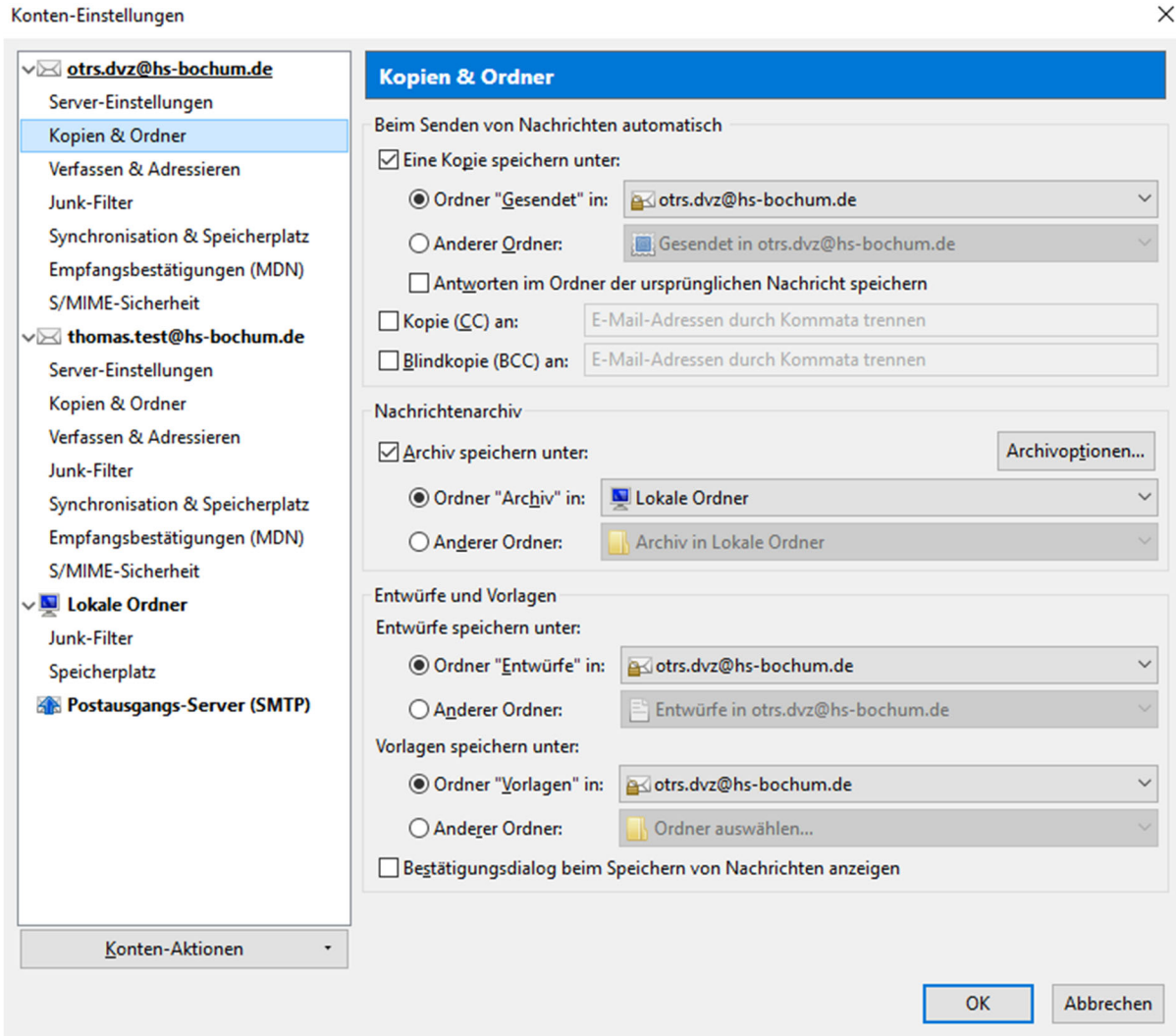

Wenn sie oben Lokale Ordner gewählt haben, können sie Pfad und Dateinamen anpassen, indem sie in der linken Spalte auf **Lokale Ordner** klicken. Über die Schaltfläche Ordner wählen… können sie einen anderen Pfad angeben.

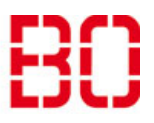

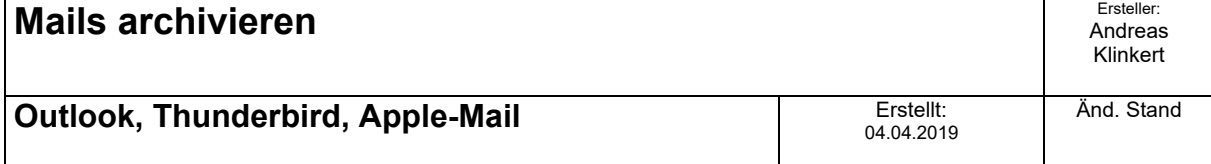

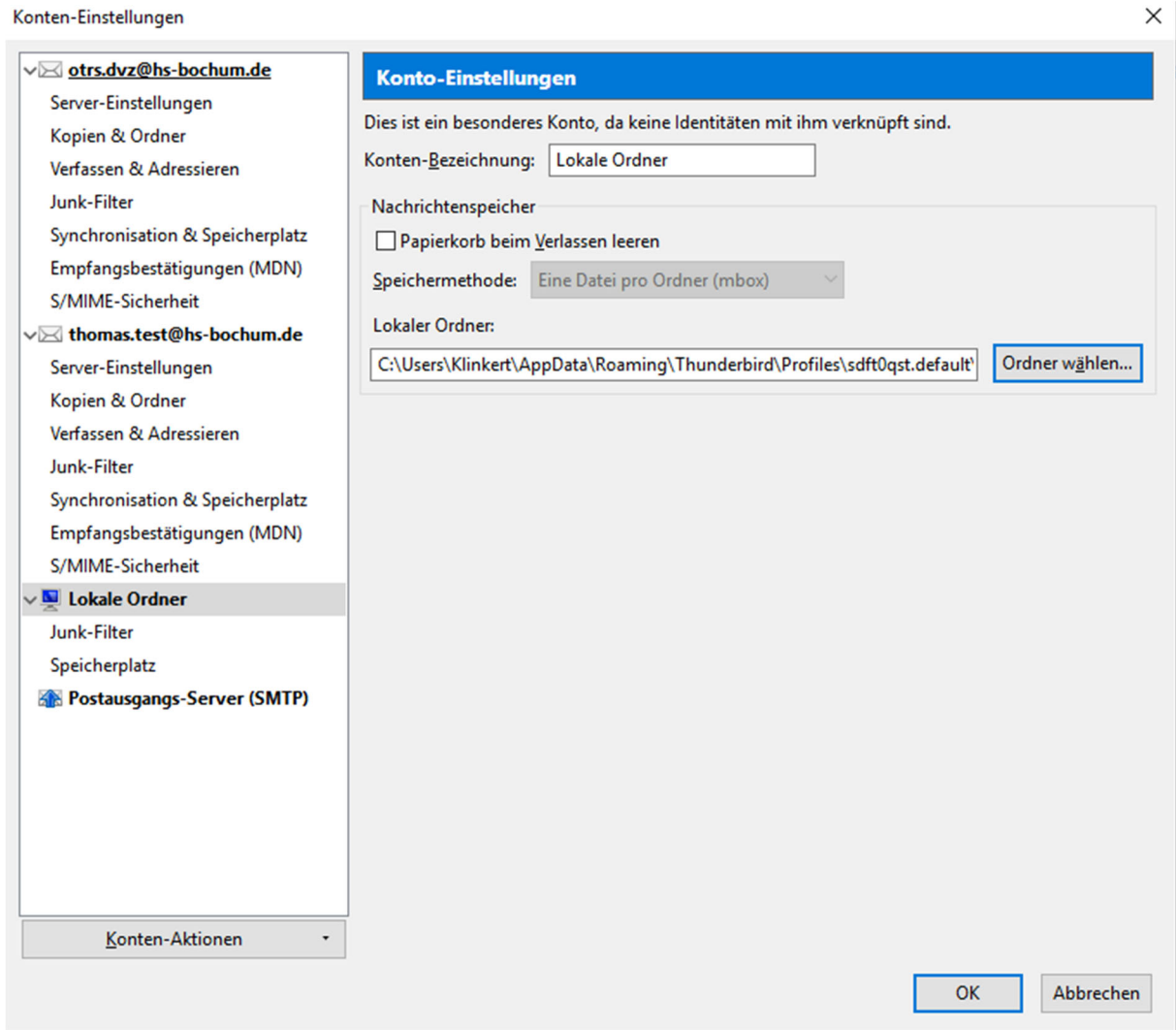

### **Apple-Mail**

Wählen Sie im Menü unter "Postfach" die Option "Neues Postfach ..." aus:

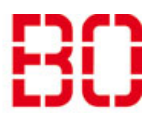

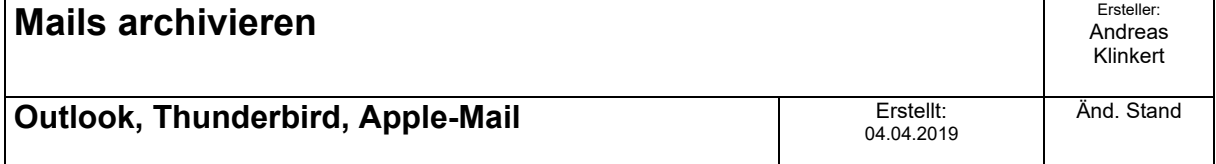

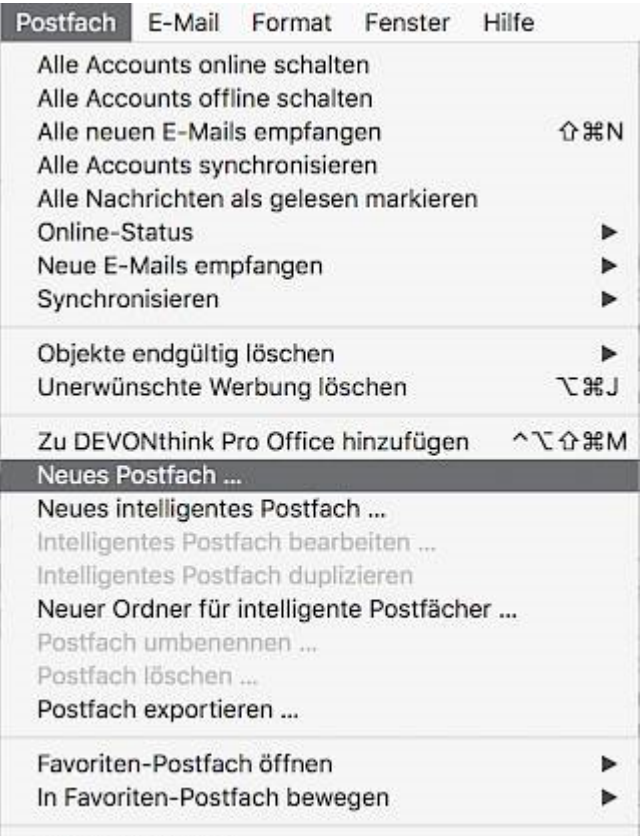

Wiederherstellen

In dem erscheinenden Dialog wählen sie bei Ort die Option Lokal. Vergeben sie einen Namen.

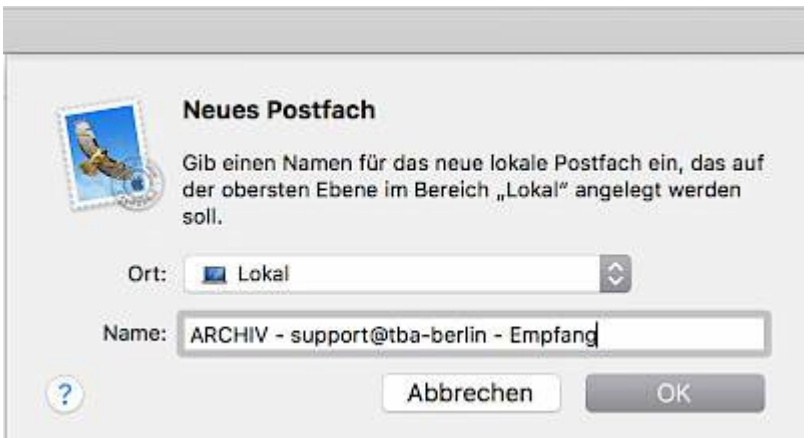

Wenn sie nichts sehen, ist das neue lokale Postfach vielleicht *ausgeblendet*. Dann einfach mit der Maus über das Wort "Lokal" (in der linken Postfächer-Spalte in Apple Mail) streichen. Rechts davon wird dann in Grau das Wort "einblenden" angezeigt, darauf bitte klicken.

G:\Campus‐

IT\Projekte\Neue\_Mailumgebung\Umbau\_Mailumgebung\Anleitungen\Anleitung\_Mails\_archivieren .docx

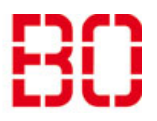

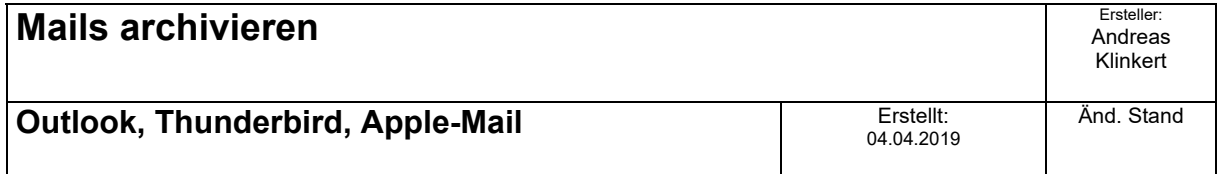

Nun können Sie die Mails, die Sie archivieren möchten, in den soeben neu angelegten Ordner verschieben.